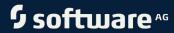

# ARIS PUBLISHER SPECIFICS/IT INVENTORY

VERSION 10.0 - SERVICE RELEASE 16 OCTOBER 2021

This document applies to ARIS Version 10.0 and to all subsequent releases.

Specifications contained herein are subject to change and these changes will be reported in subsequent release notes or new editions.

Copyright © 2010 - 2021 Software AG, Darmstadt, Germany and/or Software AG USA Inc., Reston, VA, USA, and/or its subsidiaries and/or its affiliates and/or their licensors.

The name Software AG and all Software AG product names are either trademarks or registered trademarks of Software AG and/or Software AG USA Inc. and/or its subsidiaries and/or its affiliates and/or their licensors. Other company and product names mentioned herein may be trademarks of their respective owners.

Detailed information on trademarks and patents owned by Software AG and/or its subsidiaries is located at <a href="https://softwareag.com/licenses">https://softwareag.com/licenses</a>.

Use of this software is subject to adherence to Software AG's licensing conditions and terms. These terms are part of the product documentation, located at <a href="https://softwareag.com/licenses">https://softwareag.com/licenses</a> and/or in the root installation directory of the licensed product(s).

This software may include portions of third-party products. For third-party copyright notices, license terms, additional rights or restrictions, please refer to "License Texts, Copyright Notices and Disclaimers of Third Party Products". For certain specific third-party license restrictions, please refer to section E of the Legal Notices available under "License Terms and Conditions for Use of Software AG Products / Copyright and Trademark Notices of Software AG Products". These documents are part of the product documentation, located at <a href="https://softwareag.com/licenses">https://softwareag.com/licenses</a> and/or in the root installation directory of the licensed product(s).

# **Contents**

| 1 | ARIS Publisher/IT Inventory |         |                                                                         | 1  |
|---|-----------------------------|---------|-------------------------------------------------------------------------|----|
|   | 1.1                         |         | nge Intranet Settings (Edge browser)                                    |    |
|   |                             |         | ventory - user management, license and permissions                      |    |
|   | 1.3                         |         | ify configuration                                                       |    |
|   | 1.3.1                       |         | Using ARIS Administration for user management                           | 5  |
|   | 1.3.2                       |         | Using TLS                                                               |    |
|   | 1.3.3                       |         | Using SSL and Process Governance                                        |    |
|   | 1.3.4                       |         | Configuring additional TLS settings                                     | 8  |
|   |                             | 1.3.4.  | 1 Change file type                                                      | 9  |
|   |                             | 1.3.4.2 |                                                                         |    |
|   | 1.3.4.3                     |         | Manage keyAlias                                                         | 10 |
|   | 1.3                         | 3.5     | Using SS0                                                               | 11 |
|   | 1.3                         | 3.6     | Configure a connection to SAP systems                                   |    |
|   | 1.3                         | 3.7     | Connect Process Governance                                              | 13 |
|   |                             | 3.8     | Show all groups in the Explorer tree                                    | 14 |
|   |                             | 3.9     | Configure automatic e-mailing                                           |    |
|   |                             | 3.10    | Check document management systems parameters                            |    |
|   |                             | 3.11    | Change e-mail address (Contact [Webmaster])                             |    |
|   |                             | 3.12    | Change e-mail address (Contact [Process manager])                       |    |
|   | 1.3.13                      |         | Update license                                                          |    |
|   | 1.3.14<br>1.3.15            |         | Provide ARIS Publisher license files                                    |    |
|   | 1.3.15                      |         | Configure matrixConfigure navigation carousel                           |    |
|   | 1.3.10                      |         | Display news                                                            |    |
|   | 1.3.17                      |         | Configure views for models                                              |    |
|   | 1.3.19                      |         | Change icons                                                            |    |
|   | 1.3.20                      |         | Change database connection parameters (ARIS Publisher)                  |    |
|   | 1.3.21                      |         | Encrypt passwords                                                       |    |
|   |                             | 3.22    | Reconfigure settings                                                    |    |
|   | 1.3.23                      |         | Configure the service 'Create static ARIS Publisher export' for Process |    |
|   |                             |         | Governance                                                              | 26 |
|   | 1.4                         | Logg    | ging (ARIS Publisher/IT Inventory)                                      | 27 |
| 2 | Legal information           |         |                                                                         | 28 |
|   | 2.1 Docume                  |         | umentation scope                                                        | 28 |
|   | 2.2                         | Supi    | port                                                                    | 28 |

# 1 ARIS Publisher/IT Inventory

From ARIS 10.0.13.0 on ARIS Publisher and IT Inventory are no longer delivered. This means that you can no longer install or update ARIS Publisher Server. You can still use your current ARIS Publisher installation, but since this component is no longer supported, no more features will be developed. We strongly recommend to use the ARIS portal instead of ARIS Publisher in the future.

#### **Warning**

Since Adobe no longer supports Flash Player after December 31, 2020 and blocked Flash content from running in Flash Player beginning January 12, 2021, Adobe strongly recommends all users immediately uninstall Flash Player to help protect their systems.

Ensure that in the configuration file <ARIS installation
path>\server\bin\work\work\_businesspublisher\_<s, m or I>\base\webapps
\businesspublisher\layouts\default\config\aspectOrientedEntry.cfg.xml the values of the keys are specified as follows:

aoeDefinition exportName="\*"

isVisible="false"

This document describes possible modification of the system configuration.

#### **NETWORK CONNECTION**

ARIS Publisher Server to external DBMS: Integration in a 1000 Mbit network.

#### MICROSOFT EDGE

If you cannot access ARIS Publisher via the Edge browser on the machine where ARIS Publisher Server is installed:

- Use localhost as server name, for example: http://localhost:14500/businesspublisher
- In order to use the IP address or the server name, change the local intranet settings (page
   2).

# 1.1 Change Intranet Settings (Edge browser)

If you cannot access ARIS Publisher via the Microsoft **Edge** browser on the machine where ARIS Publisher Server is installed, use **localhost** as server name, for example:

http://localhost:14500/businesspublisher, or change the local intranet settings.

#### **Procedure**

- 1. Open the **Internet Options** page.
- 2. Activate the Security tab.
- 3. Select the Local intranet zone.
- 4. Click the Sites button.
- 5. Select the settings as shown below:

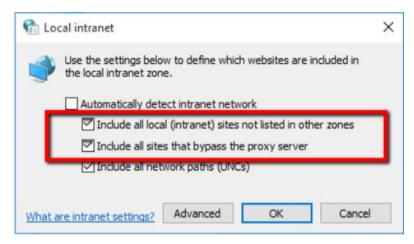

ARIS Publisher Server can be reached using the IP address or the server name as part of the URL.

# 1.2 IT Inventory - user management, license and permissions

To create IT Inventory you need to create specific users and user groups in the ARIS Administration (page 5) and provide access rights in the database. You can do this manually or use the import file.

#### **Prerequisite**

- Ensure that you have installed ARIS Server and ARIS Publisher Server.
- Ensure that you have imported an ARIS Publisher Server license including the IT
   Inventory extension pack and the number of ARIS Viewer licenses.
- Ensure that you have access to the protected import file <installation media>\Add-ons\IT Inventory\umcDataExport\_with\_IT\_Inventory\_without\_keys.zip.
  The password of the zip file is manager.

#### Import users and user groups using the import file

- 1. Open the ARIS Administration.
- 2. Click the **Wuser management** tab.
- 3. Click **%** Additional functions > **∃** Restore data.
- 4. Import the configuration file **umcDataExport\_with\_IT\_Inventory\_without\_keys** from the installation source. IT Inventory specific users and user groups will be created automatically. AS the zip file is protected, enter the password **manager**.
- 5. Assign the **ARIS Viewer** license to IT Inventory users, for example, in the UMG demo database to **peter** and **gunnar**.
- 6. Publish the database.

IT Inventory is created.

#### Create users and user groups manually

If you did not use the import file please follow this description.

- 1. Open the ARIS Administration.
- 2. Create the user groups **IT Architects**, **IT Inventory**, **Process Manager** and **System**Responsible.
- Create IT Inventory specific users. In the UMG demo database for example: user peter, password peter, mail peter.brown@umg.com, and user gunnar, password gunnar, mail gunnar.olssen@umg.com.
- 4. Assign IT Inventory users, for example, **peter**, **gunnar** to user groups **Process Manager** and **System Responsible**.
- 5. Assign the user **system** to the user group **IT Architects**.

- 6. Assign the license ARIS Viewer to IT Inventory users, for example, peter and gunnar.
- 7. Set the access privileges for IT Inventory database user groups, for example, UMG demo database:

for IT Architects: read on 4. IT Systems,

for IT Inventory: read + write on all groups.

for Process Manager: read on 4. IT Systems, read + write on all groups,

for System Responsible: read + write on 4. IT Systems, read on all groups.

8. Publish the database.

IT Inventory is created.

# 1.3 Modify configuration

This chapter describes how to customize ARIS Publisher Server according to your needs.

ARIS Publisher is integrated in the **Administration** tab of ARIS Architect. Administrators can create exports of ARIS databases after having installed ARIS Publisher Server.

If you retain the settings of the installation program when you use the standard installation of ARIS Publisher Server, the context path and the free port to the Web server are entered automatically.

You can change settings entered during the setup process. Use the **reconfigure** ACC command to change settings, such as ports.

Additional modification is required for ARIS for SAP® Solutions.

# 1.3.1 Using ARIS Administration for user management

While setting up ARIS Publisher Server you can switch this server's user management to the ARIS Administration of another operative ARIS Server. If you did not do so ARIS Publisher Server uses its own user management as other ARIS Servers using the ARIS Administration. This means that the ARIS Publisher Server administrator has to manage users separately and ARIS document storage will not be available in publisher exports automatically.

If you already use ARIS Server you can force ARIS Publisher Server manually to use the ARIS Administration of your productive ARIS Server installation. You can change settings entered during the setup process. Use the **reconfigure** ACC command to change settings, such as ports.

#### **Prerequisite**

You have checked the URL of the ARIS Server to connect to the ARIS Administration (syntax: http://<aris-design-or-connect-srv>.domain.tld:<port number>/umc.

#### **Procedure**

- 1. Start ARIS Cloud Controller on your ARIS Publisher Server.
- 2. To stop the runnable enter: stop businesspublisher\_<s,m or I>
- Reconfigure businesspublisher\_<s,m or I> and force that runnable to use the ARIS Administration of your ARIS Server installation.

Ensure that all values used in the **reconfigure** command, for example, for the keys **username** or **password** actually match to the values used in the <ARIS installation path>\server\bin\work\businesspublisher\_<s, m or I>\base\webapps\businesspub lisher\config\webappserver.cfg file and the **umcconfig.cfg** file. If typos were made during the setup process, the affected values must be adjusted.

For better readability, the parameters of the reconfigure command are shown with line-wraps.

#### bp.login.module="UMCLogin"

**UMCLogin** can be found in the **webappserver.cfg** file. It switches the ARIS Publisher Server's user management to the User Management of the defined ARIS server's ARIS Administration.

# bp.umc.server.url="http://<aris-design-or-connect-srv>.domain.tld:<port number>/umc"

This URL can be found in the **umcconfig.cfg** file. It directs to the user management of the ARIS server's ARIS Administration. Please enter the port number that has been used during the setup process. The default port number is 80 (Windows operating systems) or 1080 (Linux operating systems).

#### bp.umc.admin.login="superuser"

#### bp.umc.admin.passwd="<superuser's password>"

The ARIS Administration user's user name and password can be found in the **umcconfig.cfg** file. By default the **superuser** user has access to the user management and holds all required permissions.

4. For execution you must enter a single-line command, for example:

```
reconfigure businesspublisher_<s,m or 1> bp.login.module="UMCLogin"
bp.umc.server.url="http://<aris-design-srv>.domain.tld:<port
number>/umc" bp.umc.admin.login="superuser"
bp.umc.admin.passwd="<superuser's password>"
```

 To start the businesspublisher\_<s, m or I> runnable again, enter: start businesspublisher\_<s,m or I>

This runnable is reconfigured. Publisher users are authenticated via ARIS Administration and ARIS document storage will be available if it has been connected to the ARIS Publisher Server (page 15).

### 1.3.2 Using TLS

ARIS Publisher is an Apache-Tomcat™-based runnable with HTTPS support. As ARIS Publisher cannot be accessed through the ARIS loadbalancer, HTTPS, connections must be configured manually.

#### **Prerequisites**

You have access to a valid certificate acquired from an official certificate authority (CA). For ARIS Publisher Server certificates please refer to Apache Tomcat™ SSL/TLS documentation (https://tomcat.apache.org/tomcat-7.0-doc/ssl-howto.html).

#### **Procedure**

- 1. Start ARIS Cloud Controller on your ARIS Publisher Server.
- Enter: stop businesspublisher\_<s, m, or I>
   The runnable will be stopped.
- 3. Enter: reconfigure businesspublisher\_<s, m, or l> connector.https.port =<free port number>

A HTTPS connector is listening on the port you have specified.

4. Enter: enhance <instanceID> with keystore <enhancement>

where **<enhancement>** can either refer to a file in the ARIS agent remote repository, specified as a path relative to the repository root, by prefixing the relative path with the **path** keyword:

for example **enhance businesspublisher\_m with keystore path repo/keystores/mykeystore.jks** 

Or it can be specified by referring to a file located on the same machine as the <a\_> agent in which the runnable is running, using a **local file** enhancement:

for example enhance businesspublisher\_m with keystore local file "d:\\keystores\\mykeystore.jks"

Notice the double backslashes using quotation. Alternatively, use single forward slashes, for example, "c:/temp/lbcert.zip".

#### **Warning**

Make sure not to copy the file within the runnable's working directory. The file will be overwritten with a place holder file the next time you update the runnable.

5. Enter: start businesspublisher\_<s, m, or I>

TLS is configured for ARIS Publisher.

In addition to enabling the HTTPS connector, configuration parameters might have to be set (page 8).

# 1.3.3 Using SSL and Process Governance

If you use Process Governance and you are going to access Publisher exports via HTTPS connections (page 7), you must adapt the system manually.

#### **Prerequisites**

You have modified ARIS Publisher (page 7) to be accessed via HTTPS.

#### **Procedure**

- 1. Open the **webappserver.cfg** navigate to the <governance> section.
- 2. Change the <port value="80"/> to <port value="443"/>.
- 3. Change the <protocol value="http"/> to <protocol value="https"/>
- 4. Import the certificates from the ARIS Server into the JRE certificate store of the ARIS Publisher Server:
  - Open a Windows command prompt for <ARIS installation path>server\jre\bin.
- 5. Run the command:

keytool.exe -importcert -file <pathToCertFile> -alias <certificateAlias> -keystore <ARIS installation path>server\jre\lib\security\cacerts -storepass <keystorePassword>

TLS/SSL is configured.

# 1.3.4 Configuring additional TLS settings

If you have enabled the HTTPS connector for ARIS Publisher (page 7), additional configuration parameters might have to be set.

- If your keystore is not of the default keystore format (JKS) assumed by Apache Tomcat<sup>™</sup>, you need to specify the format. (page 9)
- If not explicitly specified, Apache Tomcat™ will use the password changeit as both the keystore and the key password. If you follow the general recommendation, your keystore should have different passwords (page 9).
- If you are using Process Governance you must modify the webappserver.cfg (page 8).
- If more than one key is presented in the keystore, you are recommended to configure a
  keyAlias (page 10). This ensures that the correct key is used.

# 1.3.4.1 Change file type

If your keystore is not of the default keystore **JKS** format assumed by Apache Tomcat<sup>™</sup>, you need to specify the format. Supported keystore types are **JKS**, **PKCS11** and **PKCS12**.

#### **Procedure**

- 1. Start ARIS Cloud Controller on your ARIS Publisher Server.
- Enter: stop businesspublisher\_<s, m, or l>
   The runnable will be stopped.
- 3. Enter: reconfigure businesspublisher\_<s, m, or l> connector.https.keystoreType = <type>

for example, **reconfigure businesspublisher\_m connector.https.keystoreType = PKCS12** 

A HTTPS connector is listening on the port you have specified.

Apache Tomcat™ used by the **businesspublisher** runnable treats the keystore as a **PKCS12** keystore.

# 1.3.4.2 Manage keystore and key password (ARIS Publisher)

By default, Apache Tomcat<sup>™</sup> uses **changeit** as both the keystore and the key password. If you follow the general recommendation, your keystore should have different passwords. If you only set the key password, Apache Tomcat<sup>™</sup> will also use it as keystore password. Only if key and keystore passwords differ, you must set both parameters.

Follow this procedure to change the key and keystore passwords.

#### **Procedure**

- 1. Start ARIS Cloud Controller on your ARIS Publisher Server.
- Enter: stop businesspublisher\_<s, m, or I>
   The runnable will be stopped.
- 3. Enter: reconfigure businesspublisher\_<s, m, or I> connector.https.keyPass=<key password> connector.https.keystorePass=<keystore password> for example reconfigure businesspublisher\_m connector.https.keyPass="g3h31m" connector.https.keystorePass="g3h31m3r"
  - In this example quotes are not strictly necessary. Quotes are necessary for strong passwords containing special characters.
- 4. Enter: start businesspublisher\_<s, m, or I>

The key and keystore passwords are set.

### 1.3.4.3 Manage keyAlias

If more than one key is contained in the keystore, you are recommended to configure a **keyAlias**. This ensures that the correct key is used.

#### **Procedure**

- 1. Start ARIS Cloud Controller on your ARIS Publisher Server.
- 2. Enter: stop businesspublisher\_<s, m, or I>
- 3. The runnable is stopped.
- 4. Enter: reconfigure businesspublisher\_<s, m, or l> connector.https.keyAlias = <alias\_name>
- for example: reconfigure businesspublisher\_m connector.https.keyAlias = snakeoilcertificatetobereplacedonproductionsystems
- 6. The alias **snakeoilcertificatetobereplacedonproductionsystem** is used for the server key and certificate in the keystore.
- 7. Enter: start businesspublisher\_<s, m, or I>

The **keyAlias** is set.

# **1.3.5** Using SSO

If you have configured single sign-on (SSO), you must reconfigure the **businesspublisher\_<s**, **m**, or **I> runnable**. You can change settings entered during the setup process. Use the **reconfigure** ACC command to change settings, such as ports.

#### **Procedure**

- 1. Start ARIS Cloud Controller on your ARIS Publisher Server.
- Enter: stop businesspublisher\_<s, m, or l>
   The runnable will be stopped.
- 3. Enter: reconfigure businesspublisher\_<s, m, or I>
  - +bp.umc.sso.active=<true>
  - +bp.umc.sso.type=<kerberos>

For better readability, the parameters of the reconfigure command are shown with line-wraps. For execution you must enter a single-line command. The + symbol is mandatory when adding parameters. Changing parameters works without +.

To start the businesspublisher\_<s, m, or I> runnable again, enter:
 start businesspublisher\_<s, m, or I>

This runnable is reconfigured.

# 1.3.6 Configure a connection to SAP systems

If you want to run executables from a Publisher export and open the project documentation from SAP® Solution Manager, you need to reconfigure the **businesspublisher** runnable.

If the dialog is not displayed correctly when an SAP® executables is started from a Publisher export, open the Java Control Panel and disable the **Enable the next-generation Java Plug-in** check box under **Java Plug-in** on the **Advanced** tab.

#### **Prerequisite**

- Ensure that the users have been created in the SAP® system and have RFC privileges.
- The special SAP ports sapgw00 3300/tcp and sapdp00 3200/tcp must be enabled in the Windows Services file of the client computer (C:\Windows/ system32/ drivers/ etc/services). In general, these ports are added automatically during SAP GUI installation.
- If you use server groups for access (SAP routers), you need to enter the SAP ports manually in consecutive sequence. By default, the syntax for a port number is as follows 3300 plus the <SAP system number> will be used. If, for example, the system number is 03, the port number 3303 must be entered. Entries that have not been entered in consecutive sequence are ignored.

#### **Procedure**

- 1. Start ARIS Cloud Controller on your ARIS Publisher Server.
- 2. To stop the runnable enter: **stop businesspublisher\_<s,m** or **l>.**
- To reconfigure businesspublisher\_<s,m or I> and switch on the bp.sap.switch, enter:
   reconfigure businesspublisher\_<s,m or I> bp.sap.switch=on
- 4. To start the runnable again, enter: **start businesspublisher\_<s,m** or **I>** The runnable has been reconfigured.

After you exported the database content, users can use the pop-up menus **Run executable** and **Solution Manager documentation**.

Save modified configuration files locally and document your modifications. After an update installation you can easily compare your saved file and copy the modified line into the updated configuration file.

#### 1.3.7 Connect Process Governance

You can start governance processes from a Publisher export and provide feedback. The **Process Governance** module and the **Start governance process** pop-up menu are only available in the Publisher exports if a Process Governance license is available for the connected ARIS Server and all Process Governance integration parameters have been entered during the ARIS Publisher Server setup process. If you log in anonymously to the export, Process Governance is available, but user selection controls and document storage controls are not available.

You can change settings entered during the setup process. Use the **reconfigure** ACC command to change settings, such as ports.

#### **Procedure**

- 1. Start ARIS Cloud Controller on your ARIS Publisher Server.
- 2. To stop the runnable enter:
  - stop businesspublisher\_<s,m or I>
- 3. Reconfigure **businesspublisher\_<s,m or I>** and change the values.
  - Please ensure that all values used in the **reconfigure** command actually match to the values used in the **<governance>** section of the ..<ARIS installation path>\server\bin\work\work\_businesspublisher\_<s, m or I>\base\webapps\businesspublisher\config\webappserver.cfg file.
- 4. Enter:
  - reconfigure businesspublisher\_<s,m or l>
    +bp.age.host="<aris-design-srv>.domain.tld" +bp.age.port=80
- 5. To start the runnable again, enter:
  - start businesspublisher\_<s,m or I>

All entered Process Governance connection parameters have been changed.

# 1.3.8 Show all groups in the Explorer tree

By default, only groups containing at least one item are displayed in exports. To display empty groups as well in the Explorer tree, change the corresponding setting in the configuration file.

#### **Procedure**

Open <ARIS installation path>\server\bin\work\work\_businesspublisher\_<s, m or l>\base\webapps\businesspublisher\config\webappserver.cfg and change:

```
<switch value="off"/>
to
```

<switch value="on"/>

#### Warning

When performing an update setup all modifications made manually in CFG or XML files will be lost.

- 2. Save modified configuration files locally and document your modifications. After an update installation you can easily compare your saved file and copy the modified line into the updated configuration file.
- 3. Restart ARIS Publisher Server.

# 1.3.9 Configure automatic e-mailing

Automatic e-mailing is necessary, for example, to send reset passwords to the appropriate users.

#### **Procedure**

Open <ARIS installation path>\server\bin\work\work\_businesspublisher\_<s, m or I>\base\webapps\businesspublisher\config\webappserver.cfg and configure the mail server settings under <br/>
 bpadmin>.

#### **Warning**

When performing an update setup all modifications made manually in CFG or XML files will be lost.

- 2. Save modified configuration files locally and document your modifications. After an update installation you can easily compare your saved file and copy the modified line into the updated configuration file.
- 3. Restart ARIS Publisher Server.

# 1.3.10 Check document management systems parameters

If you have set up ARIS document storage within the ARIS Administration of the connected ARIS Server and manage ARIS Publisher users within the ARIS Administration (page 5) of this server, you will find all ARIS document storage connection parameters that have been entered during the ARIS Publisher Server setup process within the **SpringCRModule.xml** configuration file.

You can also adjust (page 25) parameters that have been entered during the setup process.

# 1.3.11 Change e-mail address (Contact [Webmaster])

By default, an example address is used for the **Contact [Webmaster]** function in the **Explorer** module.

#### **Procedure**

Open the file <ARIS installation path>/server/bin/work/work\_businesspublisher\_<s, m or l>/base/webapps/businesspublisher/layouts/default/ config/layout.cfg.xml and change the address in the <responsible email="name@company.com"/> entry.

#### **Warning**

When performing an update setup all modifications made manually in CFG or XML files will be lost.

- 2. Save modified configuration files locally and document your modifications. After an update installation you can easily compare your saved file and copy the modified line into the updated configuration file.
- 3. Restart ARIS Publisher Server.

# 1.3.12 Change e-mail address (Contact [Process manager])

Web export users can send feedback to process managers with the **Contact [Process** manager] function in the **Explorer** module. By default, the address specified for the current user is used here.

In order to use the e-mail address specified in the **Person responsible** model attribute, please do the following:

#### **Prerequisite**

Make sure that the **Person responsible** model attribute is specified for each process with the correct e-mail address.

#### **Procedure**

- 1. Open the file:
  - file <ARIS installation path>/server/bin/work/work\_businesspublisher\_<s, m or l>/base/webapps/businesspublisher/layouts/default/config/layout.cfg.xml.
- 2. Find the line:
  - <attr feedbackAttributeNr="-1"
- 3. Replace -1 with 1584.

#### **Warning**

When performing an update setup all modifications made manually in CFG or XML files will be lost.

- 4. Save modified configuration files locally and document your modifications. After an update installation you can easily compare your saved file and copy the modified line into the updated configuration file.
- 5. Restart ARIS Publisher Server.

If you use a user-defined attribute type to specify the e-mail address of a process manager, we recommend that you define it independent of the language. This ensures that an e-mail address is automatically entered in all languages. Please enter the GUID instead of the attribute type number for user-defined attribute types. The GUID is displayed on the **properties** page of the attribute type (**Administration** tab > Conventions > Method > Attribute types).

# 1.3.13 Update license

The license for ARIS Publisher Server also controls the number of users that can simultaneously access a Publisher export.

If the license was not imported during the setup process your administrator must import (page 18) it into the ARIS Server ARIS Administration the ARIS Publisher Server is connected to and provide (page 18) the ARIS Publisher Server license.

#### 1.3.14 Provide ARIS Publisher license files

You can provide license files for ARIS Publisher Server using ACC. All other licenses are managed by ARIS Administration.

#### **Procedure**

- 1. Save the zip file to a local directory that can be accessed by ARIS Cloud Controller (ACC), for example: d:/Publisher\_Server\_key.zip
- 2. Start ARIS Cloud Controller (ACC).
- 3. Stop the businesspublisher runnable. Enter, for example: stop businesspublisher\_I
- 4. Provide the license using this command: **enhance <runnable> with license local file <path to the saved file>**

Example: enhance businesspublisher\_I with license local file "d:\\Publisher\_Server\_key.zip"

If you have blanks or special characters in the path, you must put it in quotes and use a double backslash instead of a single slash. Alternatively, use single forward slashes, for example: "d:/Publisher\_Server\_key.zip".

5. Start the **businesspublisher** runnable. Enter, for example: **start businesspublisher\_I**. The license is available.

# 1.3.15 Configure matrix

In the **Matrix** module, you can create matrices of one or several models. This allows you to examine various aspects of object relations. You can configure (page 18) the selection of available aspects, the objects (object families) used in aspects, and the graphical representation.

The following configuration files control matrix functions and layout:

| File                       | Description                                                                                                    |  |
|----------------------------|----------------------------------------------------------------------------------------------------|--|
| aspect_matrix.xml          | Defines the object types included in the aspects. Please refer to the Method help (Help/Method help) for the API names of object types.                                                  |  |
| connectionTypeFamilies.xml | Defines connection families that are included in aspects.                                                                                                    |  |
| templates.xml              | Defines the model and connection types included in aspects. Similar connection types are grouped into families. The families are defined in the file <b>connectionTypeFamilies.xml</b> . |  |

If you change the configuration file, please note the XML structure. Please use the default layout of the matrix as a guide.

We recommend that you ask ARIS Customized Solutions to change your configuration.

#### **Procedure**

Open the relevant configuration file under.
 ARIS installation
 path>/server/bin/work/work\_businesspublisher\_<s, m or</p>
 l>/base/webapps/businesspublisher/views/matrix and change it according to your requirements.

#### **Warning**

When performing an update setup all modifications made manually in CFG or XML files will be lost.

- 2. Save modified configuration files locally and document your modifications. After an update installation you can easily compare your saved file and copy the modified line into the updated configuration file.
- 3. Exit and then restart ARIS Publisher Server.

# 1.3.16 Configure navigation carousel

#### **Warning**

Since Adobe no longer supports Flash Player after December 31, 2020 and blocked Flash content from running in Flash Player beginning January 12, 2021, Adobe strongly recommends all users immediately uninstall Flash Player to help protect their systems.

Ensure that in the configuration file <ARIS installation
path>\server\bin\work\work\_businesspublisher\_<s, m or I>\base\webapps
\businesspublisher\layouts\default\config\aspectOrientedEntry.cfg.xml the values of the keys are specified as follows:

aoeDefinition exportName="\*"

isVisible="false"

To display the navigation carousel in exports, a structuring model must be modeled in the database.

Ensure that the configuration file <ARIS installation
path>\server\bin\work\work\_businesspublisher\_<s, m or I>\base\webapps
\businesspublisher\layouts\default\config\aspectOrientedEntry.cfg.xml is configured for
evaluation (page 19) of the structuring model. This setting is selected by default. You do not
have to customize this file unless it has been changed after installation.

#### **Procedure**

1. Ensure that the values of the keys are specified as follows:

```
<aoeDefinition exportName="*"
isVisible="true"</pre>
```

Changes to this file take effect immediately without restarting ARIS Publisher Server.

#### **Warning**

When performing an update setup all modifications made manually in CFG or XML files will be lost.

2. Save modified configuration files locally and document your modifications. After an update installation you can easily compare your saved file and copy the modified line into the updated configuration file.

You can also offer the navigation carousel without a structuring model. ARIS Customized Solutions will be pleased to help you with the implementation.

# 1.3.17 Display news

The **News** section in the **Home** module is used in the standard export as an example. If you have knowledge of RSS feed and XML programming, you can insert links in this area.

#### **Procedure**

Open the file <ARIS installation path>/server/bin/work/work\_businesspublisher\_<s, m or l>/base/webapps/businesspublisher/layouts/default/config/layout.cfg.xml, and enter the URL for your RSS feed in the <news basename="news"> area.

#### **Warning**

When performing an update setup all modifications made manually in CFG or XML files will be lost.

2. Save modified configuration files locally and document your modifications. After an update installation you can easily compare your saved file and copy the modified line into the updated configuration file.

The **News** area can be customized to meet your requirements. ARIS Customized Solutions will be pleased to help you with the implementation. For example, you can keep a list of links to the models or objects that have been changed or created since a specific date.

# 1.3.18 Configure views for models

The number of views available to users as links in the **Contents** module varies according to the system configuration and model types. Administrators can change the links available for selection.

If you change configuration files, please note the XML structure. We recommend that you ask Software AG (https://empower.softwareag.com/) to change your configuration.

#### **Procedure**

Open the file <ARIS installation path>/server/bin/work/work\_businesspublisher\_<s, m or l>/base/webapps/businesspublisher/views/visualisation/default\_visualisation.xml and change the file according to your requirements.

#### **Warning**

When performing an update setup all modifications made manually in CFG or XML files will be lost.

- 2. Save modified configuration files locally and document your modifications. After an update installation you can easily compare your saved file and copy the modified line into the updated configuration file.
- 3. Exit and then restart ARIS Publisher Server.

# 1.3.19 Change icons

Icons are used for linked files saved in the **icons** subdirectory of your ARIS Publisher Server installation directory. Icons of Microsoft Office products and many other applications and systems, for example, Windows system files, Web environment, Acrobat Reader, audio, video, Lotus Notes, etc., are displayed automatically. For these applications, you do not need any icons in the directory mentioned above unless you want to use your own icons.

You can change icons or add new ones. To create and edit icons in ICO format, you need a suitable application. Assign file names that conform to the extension of the relevant application.

To create icons that represent bitmap graphics, Lotus Notes or text files, for example, save the graphics under the names **bmp.ico**, **nsf.ico**, and **txt.ico**.

# 1.3.20 Change database connection parameters (ARIS Publisher)

After the installation of ARIS Publisher Server you might adjust the current database connection parameters stored in the **context.xml** file (<ARIS installation path>...\server\bin\work\work\_businesspublisher\_<size>\base\webapps\businesspublisher \META-INF). Do not modify this XML file. Use the **reconfigure** ACC command to change settings, such as ports. When performing an update setup all modifications made manually in CFG or XML files will be lost.

This example shows the affected parameters when using an Oracle system with a ARIS Publisher Server installation for a medium number of users.

#### **Example**

The following values will be changed within the **businesspublisher\_m** runnable:

- <DBMS-Hostname>=ora-server.domain.tld
- <TCPIP PORT>=1521
- <SERVICE-NAME>=ARIS
- <DBMS-USERNAME>=ARISBP
- <DBMS-PASSWORD>=ARISBP
- <DATA-TABLESPACE>=ARISBPDATA
- <INDEX-TABLESPACE>=ARISBPINDEX

To change the settings in the server configuration follow this procedure:

- 1. Start ARIS Cloud Controller (ACC) on your ARIS Publisher Server.
- 2. To stop all runnables, enter:

#### stop all

3. Reconfigure the **businesspublisher** runnable, enter:

bp.ado.database="**com.idsscheer.aris.businesspublisher.application.dao.database.A**OracleDAO"

bp.db.driver="oracle.jdbc.OracleDriver"

bp.db.url="jdbc:oracle:thin:@//oracle-srv.domain.tld:1521:oracle\_sid"

bp.db.validation.query="select 1 from dual"

bp.db.username="ARISBP"

bp.db.passwd="ARISBP" (You can also enter encrypted passwords (page 24).)

bp.arisbpdata="ARISBPDATA"

# bp.arisbpindex="**ARISBPINDEX**"

For execution you must enter a single-line command.

4. Start all runnables, enter:

#### start all

The properties are changed.

### 1.3.21 Encrypt passwords

You can encrypt passwords, such as the **superuser** password. The command line tool **ARIS Server Administrator** is available if you have installed ARIS Server or the ARIS Administrator Tools (see **ARIS Client Installation Guide**).

If you have installed ARIS Server, navigate to **ARIS installation**path>\server\bin\work\work\_abs\_<s, m, or I>\tools\arisadm and run the batch file.

#### **Procedure**

 Start ARIS Server Administrator. This command line tool is available, if you have installed ARIS Server, or the ARIS Administrator Tools (see ARIS Client Installation Guide).

If you have installed ARIS Server, navigate to **ARIS installation**path>\server\bin\work\work\_abs\_<s, m, or I>\tools\arisadm and run the batch file.

Under a Linux operating system, execute the **arisadm.sh** shell script instead. The command prompt opens and ARIS Server Administrator is launched in interactive mode.

If you accepted the program group suggested by the installation program, click **Start** > **Programs > ARIS > Administration > ARIS Server Administrator 10.0**.

- Establish a connection to the server using the server command: syntax: server <server name>:<port number> <tenant> <user name> <password> example: server localhost:80 default system manager
- 3. Enter command: encrypt <pwd\_to\_be\_encrypted>
  Example:
  - encrypt databaseuser
    encrypted password:{crypted}123456789abcdefg
- 4. Copy the encrypted password, such as **(crypted)123456789abcdefg** to a text editor file.

You can paste the encrypted password to related fields.

### 1.3.22 Reconfigure settings

You can change settings entered during the setup process. Use the **reconfigure** ACC command to change settings, such as ports. When performing an update setup all modifications made manually in CFG or XML files will be lost.

In this example, the connection parameters to Process Governance are adjusted.

#### **Procedure**

- 1. Start ARIS Cloud Controller (ACC).
- 2. Reconfigure **businesspublisher\_<s**, **m**, or **I>** and force that runnable to use the ARIS Administration of your ARIS Server installation.

Ensure that all values used in the **reconfigure** command, for example, for the keys **username** or **password** actually match to the values used in the <ARIS installation path>\server\bin\work\businesspublisher\_<s, m or I>\base\webapps\businesspublisher\config\webappserver.cfg file and the **umcconfig.cfg** file. If typos were made during the setup process, the affected values must be adjusted.

For better readability, the parameters of the command are shown with line-wraps. For execution you must enter a single-line command.

bp.age.host="<aris-design-or-connect-srv>.domain.tld"
bp.age.port=80

3. For execution enter a single-line command. For better readability, the parameters of the reconfigure command are shown with line-wraps, for example:

reconfigure businesspublisher\_<s, m, or I>

bp.ado.database="com.idsscheer.aris.businesspublisher.application.dao.database.A0racleDA0"

bp.db.driver="oracle.jdbc.OracleDriver"

bp.db.url="jdbc:oracle:thin:@//oracle-srv.domain.tld:1521:oracle\_sid"

bp.db.validation.query="select 1 from dual"

bp.db.username="ARISBP"

bp.db.passwd="ARISBP"

bp.arisbpdata="ARISBPDATA"

bp.arisbpindex="ARISBPINDEX"

bp.login.module="UMCLogin"

bp.umc.server.url="http://<aris-design-srv>.domain.tld:<port number>/umc"

bp.umc.admin.login="superuser"

bp.umc.admin.passwd="<superuser's password>"

bp.age.host="<aris-design-srv>.domain.tld"

bp.age.port=80

This **businesspublisher\_<s**, **m**, or **I>** runnable is reconfigured. Publisher users are authenticated via ARIS Administration and ARIS document storage will be available if it has been connected to the ARIS Publisher Server (page 15).

These modifications will not be affected by update setups. When performing an update setup all modifications made manually in CFG or XML files will be lost.

# 1.3.23 Configure the service 'Create static ARIS Publisher export' for Process Governance

You can change settings entered during the setup process. Use the **reconfigure** ACC command to change settings, such as ports. When performing an update setup all modifications made manually in CFG or XML files will be lost. You can configure, that the **Create - Static ARIS Publisher export** service supports the port information.

#### **Procedure**

- 1. Start ARIS Cloud Controller (ACC) on your <\_apg\_server>.
- Enter the following command, for example: reconfigure apg\_m
   JAVA-Dcom.idsscheer.age.serviceenabling.staticExport.wsServer="<myARIShost>: <port>/aris/apgstatic"

Ensure that all values used in the **reconfigure** command, for example, for the keys **username** or **password** actually match the values used in the <ARIS installation path>\server\bin\work\work\_apg\_<s, m or I>. If typing errors happened during the setup process the affected values must be adjusted.

This apg\_m runnable is reconfigured.

These modifications will not be affected by update setups. When performing an update setup all modifications made manually in CFG or XML files will be lost.

# 1.4 Logging (ARIS Publisher/IT Inventory)

Activities such as imports from IT Inventory, as well as errors are logged in different files depending on the component, for example, **inventoryImport-<Version.Build>\_0.log**. If problems occur during operation, you can use the log files to find and resolve errors. If you cannot solve the problems and have a maintenance agreement, please send an error description and the ZIP archives containing collected log files as well as the entire contents of the **log** and **config** directories to the ARIS Global Support via Empower (https://www.softwareag.com/corporate/services/support/default). The log file names and the logging configuration are defined in the file. <ARIS installation path>/ARIS10.0/server/bin/work/work\_businesspublisher\_<s, m or I>/base/**logs** and **/conf**.

# 2 Legal information

### 2.1 Documentation scope

The information provided describes the settings and features as they were at the time of publishing. Since documentation and software are subject to different production cycles, the description of settings and features may differ from actual settings and features. Information about discrepancies is provided in the Release Notes that accompany the product. Please read the Release Notes and take the information into account when installing, setting up, and using the product.

If you want to install technical and/or business system functions without using the consulting services provided by Software AG, you require extensive knowledge of the system to be installed, its intended purpose, the target systems, and their various dependencies. Due to the number of platforms and interdependent hardware and software configurations, we can describe only specific installations. It is not possible to document all settings and dependencies.

When you combine various technologies, please observe the manufacturers' instructions, particularly announcements concerning releases on their Internet pages. We cannot guarantee proper functioning and installation of approved third-party systems and do not support them. Always follow the instructions provided in the installation manuals of the relevant manufacturers. If you experience difficulties, please contact the relevant manufacturer.

If you need help installing third-party systems, contact your local Software AG sales organization. Please note that this type of manufacturer-specific or customer-specific customization is not covered by the standard Software AG software maintenance agreement and can be performed only on special request and agreement.

# 2.2 Support

If you have any questions on specific installations that you cannot perform yourself, contact your local Software AG sales organization

(https://www.softwareag.com/corporate/company/global/offices/default.html). To get detailed information and support, use our websites.

If you have a valid support contract, you can contact **Global Support ARIS** at: **+800 ARISHELP**. If this number is not supported by your telephone provider, please refer to our Global Support Contact Directory.

#### **ARIS COMMUNITY**

Find information, expert articles, issue resolution, videos, and communication with other ARIS users. If you do not yet have an account, register at ARIS Community.

#### SOFTWARE AG EMPOWER PORTAL

You can find documentation on the Software AG Documentation website (https://empower.softwareag.com/). The site requires credentials for Software AG's Product Support site **Empower**. If you do not yet have an account for **Empower**, send an e-mail to empower@softwareag.com with your name, company, and company e-mail address and request an account.

If you have no account, you can use numerous links on the TECH community website. For any questions, you can find a local or toll-free number for your country in our Global Support Contact Directory and give us a call.

#### **TECHCOMMUNITY**

On the **TECHcommunity** website, you can find documentation and other technical information:

- Use the online discussion forums, moderated by Software AG professionals, to ask questions, discuss best practices, and learn how other customers are using Software AG technology.
- Access articles, code samples, demos, and tutorials.
- Find links to external websites that discuss open standards and web technology.
- Access product documentation, if you have **TECHcommunity** credentials. If you do not, you will need to register and specify **Documentation** as an area of interest.

#### EMPOWER (LOGIN REQUIRED)

If you have an account for **Empower**, use the following sites to find detailed information or get support:

- You can find product information on the Software AG Empower Product Support website.
- To get information about fixes and to read early warnings, technical papers, and knowledge base articles, go to the Knowledge Center.
- Once you have an account, you can open Support Incidents online via the eService section of Empower.
- To submit feature/enhancement requests, get information about product availability, and download products, go to Products.

#### SOFTWARE AG MANAGED LEARNINGS

Get more information and trainings to learn from your laptop computer, tablet or smartphone. Get the knowledge you need to succeed and make each and every project a success with expert training from Software AG.

If you do not have an account, register as a customer or as a partner.